### **LAMPIRAN 5 : CARA MENJALANKAN PROGRAM**

# A. Aplikasi Untuk Wisatawan

1. Buka URL website **<https://wiskia.site/>** dengan menggunakan perangkat desktop atau mobile.

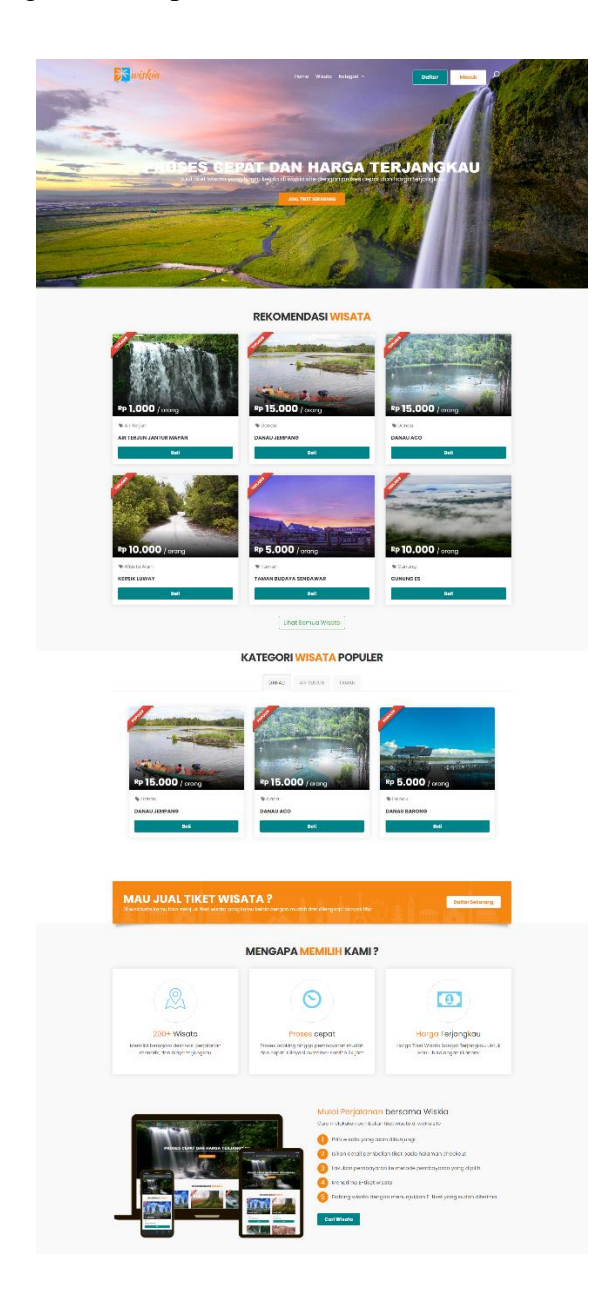

- **B**owiski Marck D **<sup>RP</sup>15.000 AIR TERJUN JANTUR INAR** Deskripsi - Beli Tiket - $\overline{a}$ halka $\begin{array}{l} \text{Ralka} \\ \text{Rp} \text{ (E,000)} \\ = \begin{array}{ccc} \text{a} & \text{s} \end{array} \end{array}$  $\sigma$   $\rightarrow$  $0 \times$  Rp. 15.000 Alamat Air Terjun Jantur Inar 0 x Ap. 15.000<br>0 cp .<br>Nyuatan, Kab. Kutai Borat, Kali **RP 0** O Jam Operasional  $0000 - 1000$  Will  $\mathcal{C}^{\text{max}}$ Serin  $\|S\|$  $\cos \alpha - \cos \alpha$ **Salvan**  $0\times\mathsf{Rp}, \frac{16.000}{\mathsf{np} \ 0}$  $0000 - 0000 \text{ W0}$ Robu  $0800 - 1930$  wit .<br>Komis  $\begin{array}{c} \alpha \times \text{Rp.} \text{ 15,000} \\ \text{Rp.0} \end{array}$ **Jumat**  $0000 - 0000 \text{ with}$ **RP 0** 08.00 - 15:00 WH  $\cos \alpha - \cos \alpha \sin \alpha$ Minggu 08.00 - 15:00 WH Peta Lokasi **Janks Inst (Inst Waterfalls)**  $\gamma^*$ <br> **POZX-BOV Totasis, Koo Mysster, Instantial Katolyphone Kool Illust, Fallmanten**<br> **Katolyphone Kool Illust, Fallmanten**<br> **Charpedalebh besar**<br> **Charpedalebh besar** son Catin Terzjuk <mark>O</mark> Codung BPU<br>Desa Temula  $\label{eq:1} \begin{aligned} \text{SMAN 1~INUATION} \bigcirc \bigcirc \bigcirc \text{MMA 1~INUATION} \bigcirc \bigcirc \bigcirc \text{MMA 2~INUATION} \bigcirc \bigcirc \bigcirc \text{MMA 3~INUATION} \bigcirc \bigcirc \bigcirc \bigcirc \text{MMA 4~INUATION} \bigcirc \bigcirc \bigcirc \text{MMA 5~INUATION} \bigcirc \bigcirc \bigcirc \text{MMA 6~INUATION} \bigcirc \bigcirc \bigcirc \text{MMA 7~INUATION} \bigcirc \bigcirc \bigcirc \text{MMA 7~INUATION} \bigcirc \bigcirc \bigcirc \text{MMA 7~INUATION} \bigcirc \$  $\frac{+}{-}$ **College**
- 2. Detail informasi tempat wisata dan harga tiket

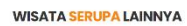

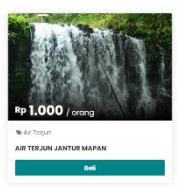

- 3. Membeli tiket wisata
	- a. Mengisi detail tiket yang mau dibeli

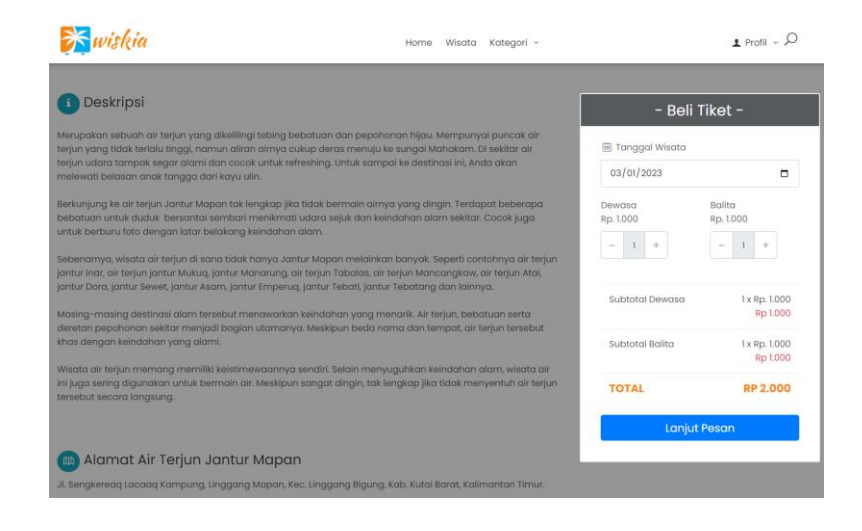

b. Memilih metode pembayaran

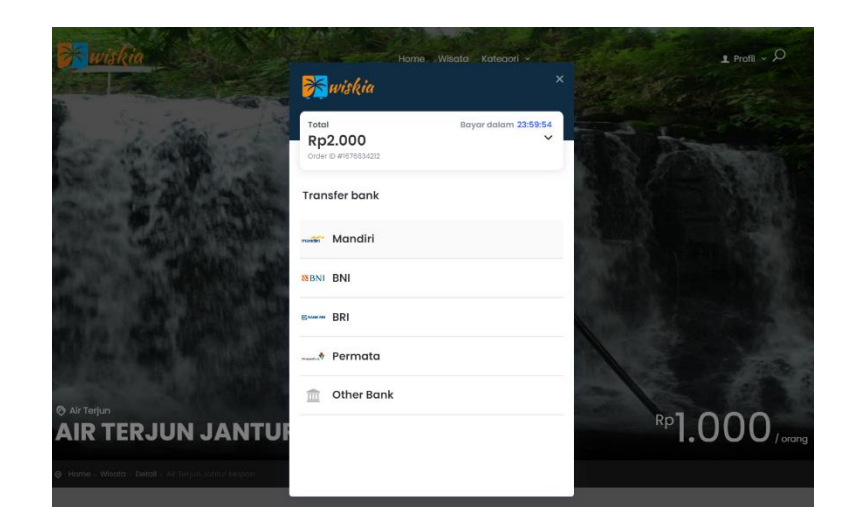

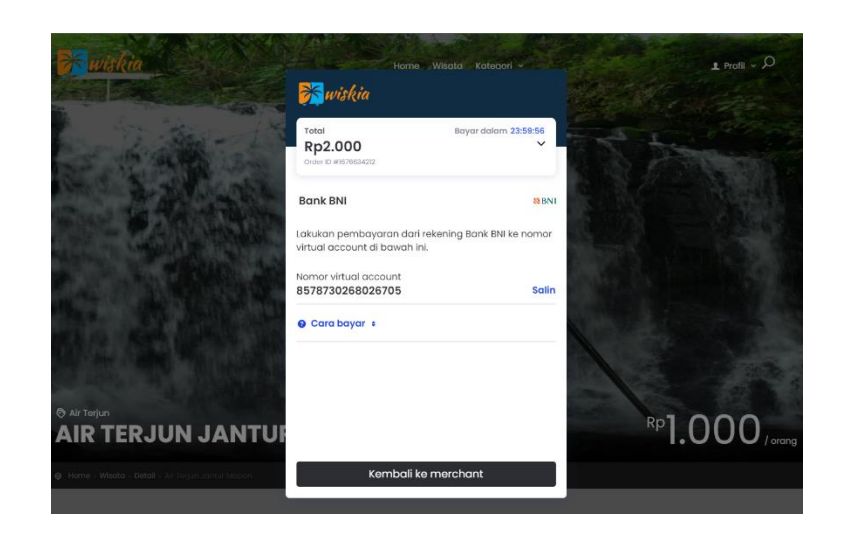

c. Dashboard wisatawan

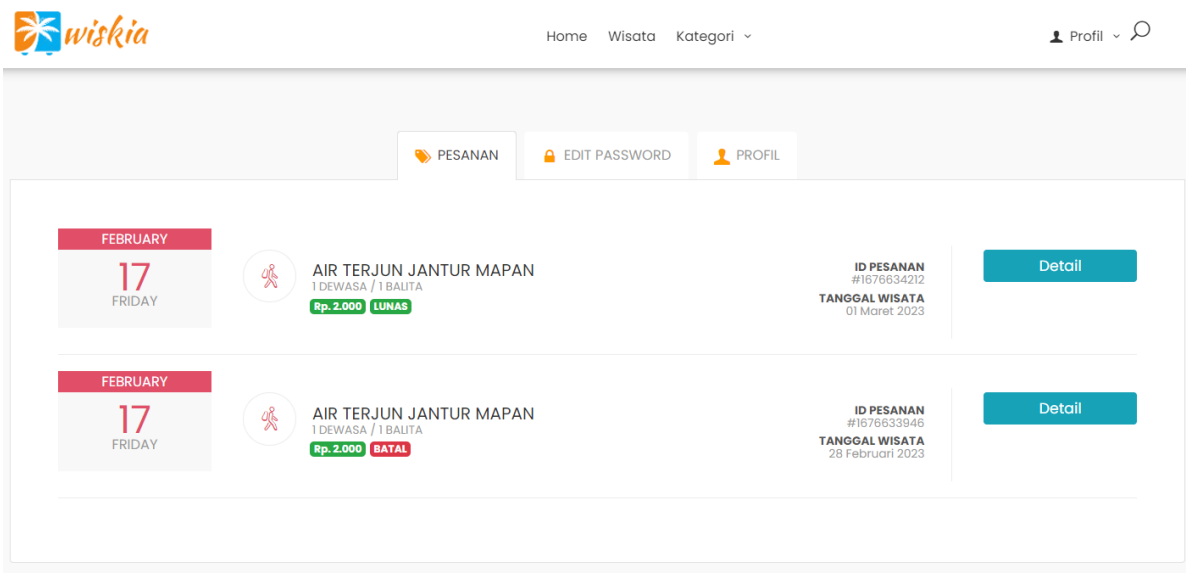

d. E-tiket wisatawan

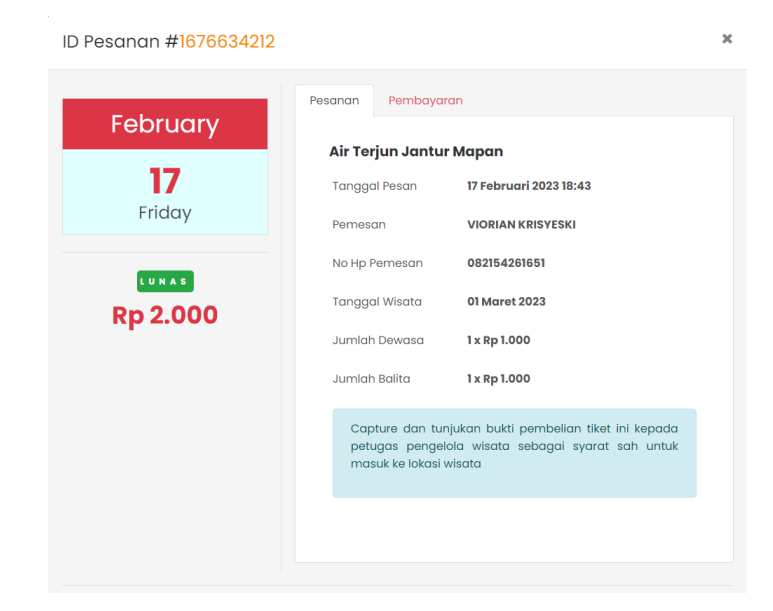

- B. Aplikasi Untuk Pengelola
	- 1. Pendaftaran pengelola wisata baru, buka URL

### **https://wiskia.site/pengelola/daftar**

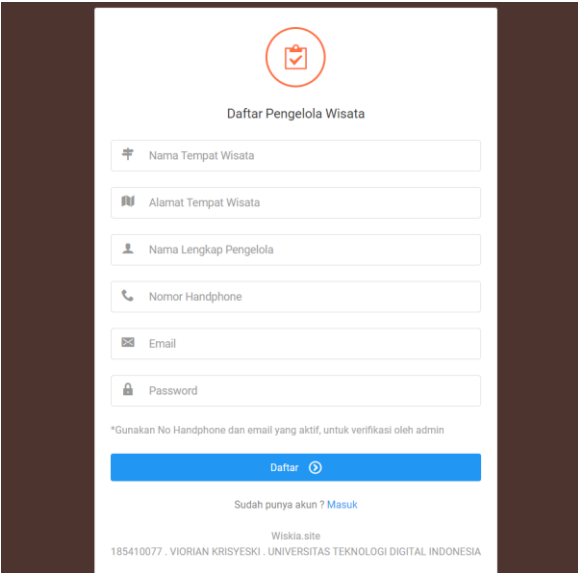

2. Login dengan email dan password yang sudah didaftarkan di url

# **https://wiskia.site/pengelola**

3. Rekap transaksi di halaman utama

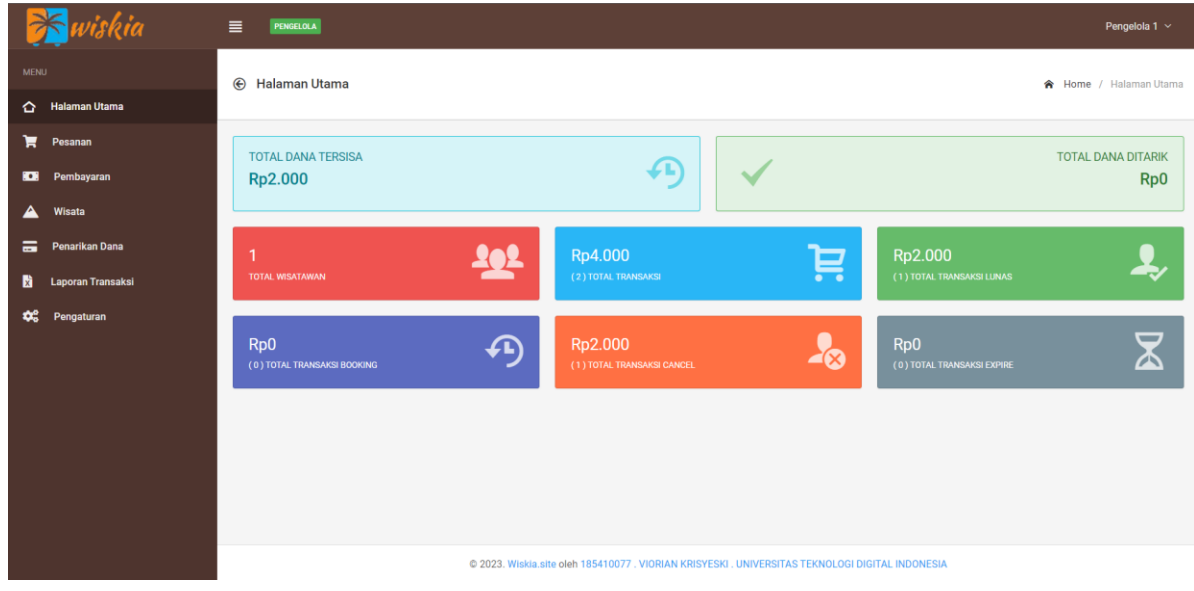

4. Data pesanan

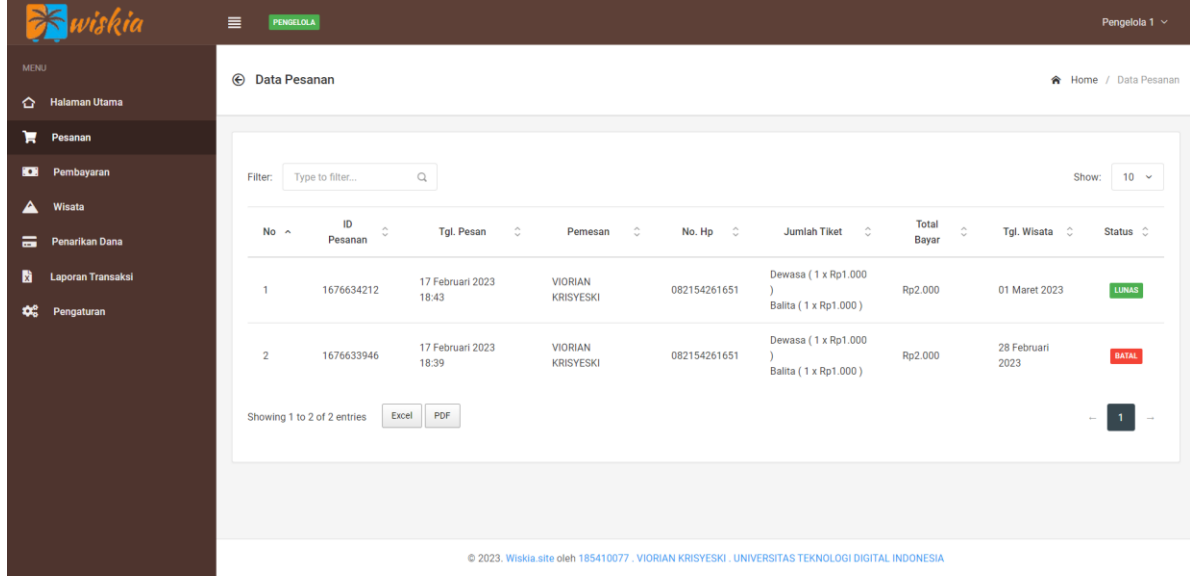

5. Data wisata

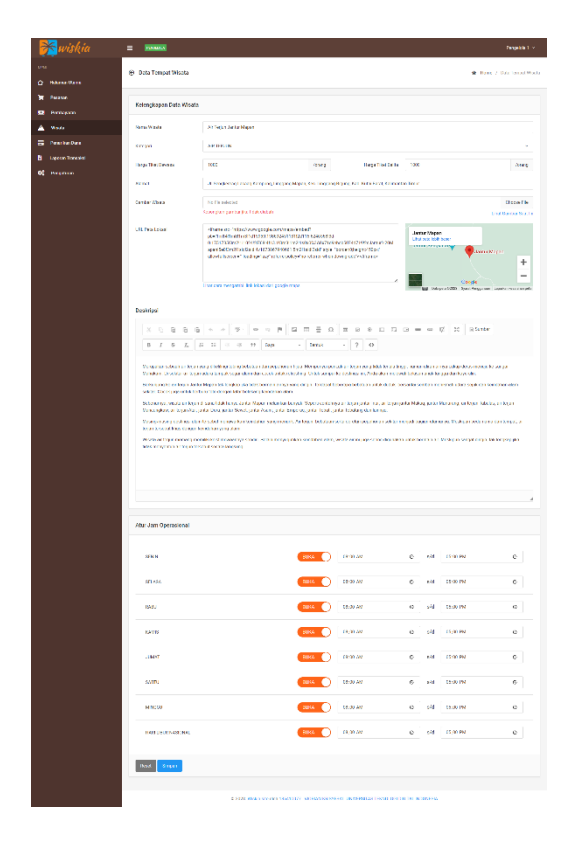

6. Data penarikan dana

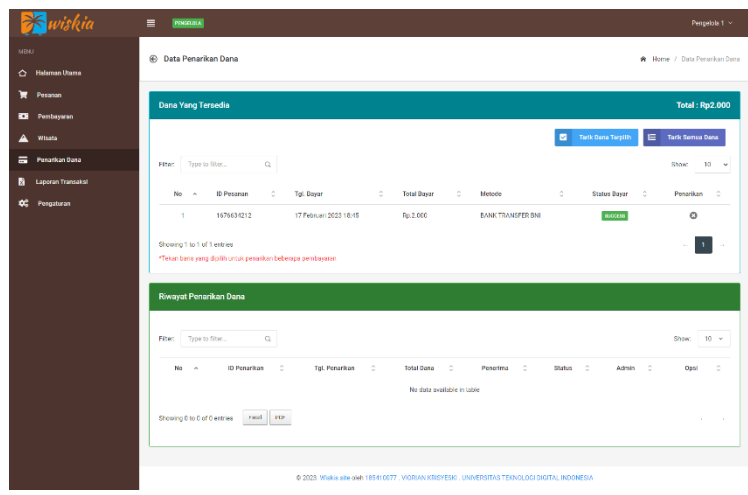

#### 7. Data laporan transaksi

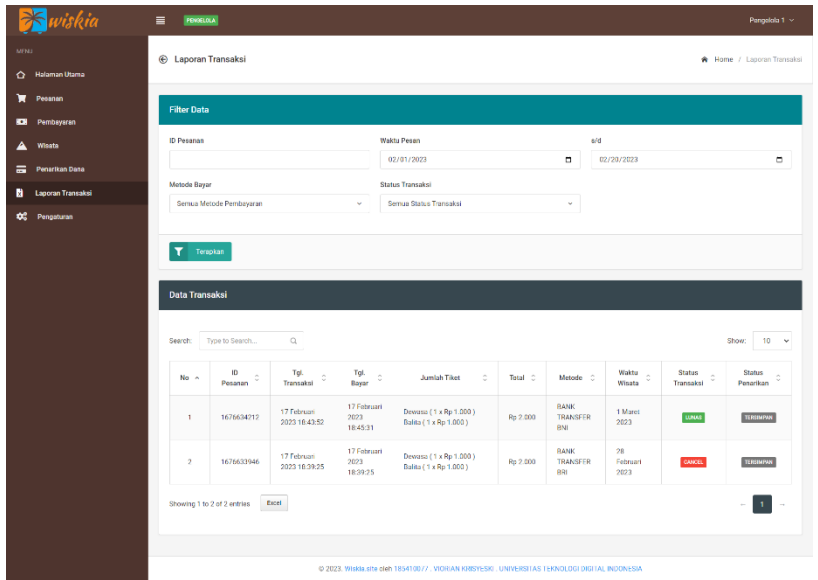

- C. Aplikasi Untuk Admin
- 1. Untuk mengakses halaman admin, buka URL **<https://wiskia.site/admin>***.*  Login menggunakan email dan password admin yang sudah terdaftar
- 2. Data semua tempat wisata

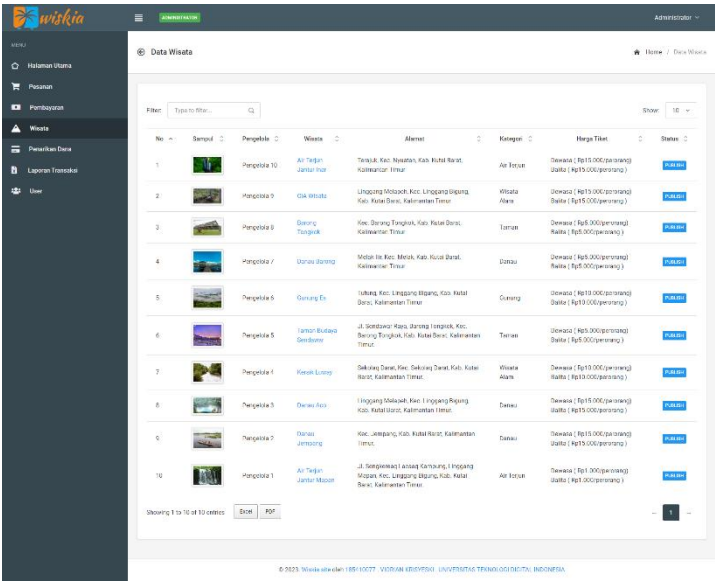

3. Data semua user

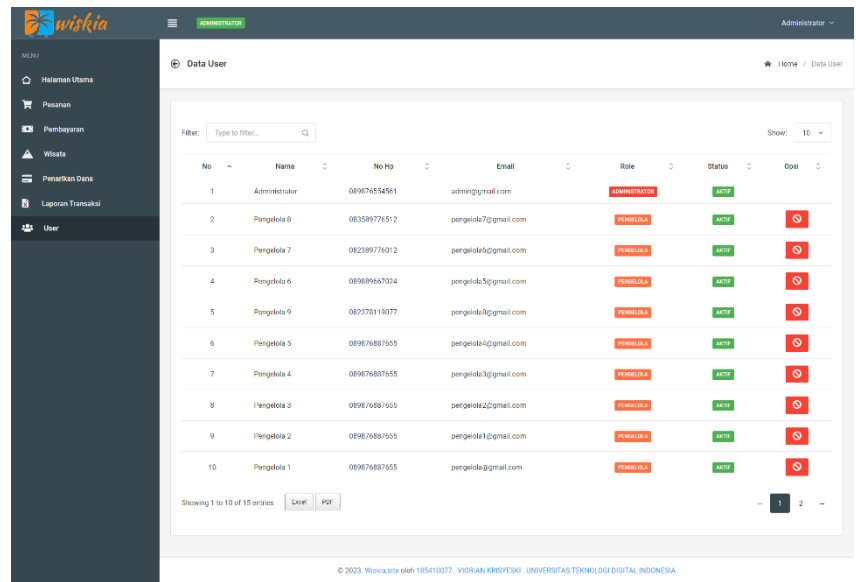